# Main elements library of the user interface

| Name:        | wlb_Main                                                         |
|--------------|------------------------------------------------------------------|
| Founded:     | september 2007                                                   |
| Version:     | 0.5.0                                                            |
| State:       | Open (GPL)                                                       |
| Author:      | Roman Savochenko, Maxim Lysenko                                  |
| Description: | Provides the library of the main elements of the user interface. |
| Address:     | DB is in the file: SQLite.vcaBase.wlb_Main (vcabase.db.gz)       |

## **Contents table**

| Main elements library of the user interface |     |
|---------------------------------------------|-----|
| About the library.                          |     |
| 1. Analog show (anShow)                     | 3   |
| 2. Analog show 1 (anShow1)                  | 4   |
| 3. Element cadr (ElCadr)                    | 5   |
| 4. Contours group (grpCadr)                 | 9   |
| 5. Views page's element (ElViewCadr)        | 4.4 |
| 6. Overview frames panel (ViewCadr)         | 12  |
| 7. Graphics group element (ElViewGraph)     | 14  |
| 8. Graphics group (grpGraph)                | 16  |
| 9. Result graphic's element (ResultGraphEI) | 18  |
| 10. Result graphics (ResultGraph)           | 19  |
| 11. Regulator's control panel (cntrRegul)   | 21  |
| 12. Root page (SO) (RootPgSo)               | 24  |
| 13. Passport (cntrPasp).                    | 26  |
| 14. Document panel (doc_panel)              | 27  |
| 15. Graphics group panel (grph_panel)       | 29  |
| 16. Terminator panel (terminator)           | 31  |
| 17. Prescription: editing (prescrEdit)      | 32  |
| 18 Prescription: runtime (prescrRun)        | 35  |

### **About the library**

The library is created to provide mnemonic elements of the user interface. The library is built on the basis primitives of widgets and JavaLikeCalc module, allowing to create calculations on the Java-like language.

It is possible to connect the library of mnemonic elements of user interface to the project of the OpenSCADA station by downloading the attached file of the database, placing it in in the database directory of the station's project and creating the database object for the DB module "SQLite", indicating the database file in the configuration.

The library contains about two dozen graphic elements, often sought when forming the user interface of process control. Names and text options are available in three languages: English, Russian and Ukrainian.

## 1. Analog show (anShow)

The element, shown in Fig. 1, is used to display the current value of the analog parameter and modes of regulator, if the parameter is regulator. Also, this element generates alarms on the relevant parameter settings.

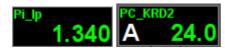

Fig. 1. "Analog show" widget in the development and runtime modes (left to right).

#### **Using - Development**

This widget can be used by developer to create mimics to display the values of analog parameters and PID regulators. To use it you need to add this widget to mimic and link to the data source parameter.

#### **Using - Runtime**

At runtime mode, you can obtain the passport for parameter by clicking the right mouse button on the body of the widget. The passport will present all the properties of the parameter. Pressing the left mouse button in the body of the widget the control panel will appear parameter, and the selection of this widget will be displayed with blinking frame.

| ID      | Parameter                             | Data type | Config     | Config template | Description                                                                                                    |
|---------|---------------------------------------|-----------|------------|-----------------|----------------------------------------------------------------------------------------------------|
| pErr    | Error                                 | String    | Input link | Parametr err    | Code and text of the error of the parameter. It is used to generate alarm. The following error codes are processed:  • 1,2 - failure, parameter is not valid;  • 3 - above the admissible limit;  • 4 - below the admissible limit;  • 5 - above normal;  • 4 - below normal. |
| pModeA  | Regulator mode (auto)                 | Boolean   | Input link | Parametr auto   | When adjusted on the left of the value the large letter "A" is displayed.                                                                                                    |
| pModeC  | Regulator mode (cascade)              | Boolean   | Input link | Parametr casc   | When adjusted on the left of the value the large letter "C" is displayed.                                                                                                    |
| pName   | Parameter's name                      | String    | Input link | Parametr NAME   | Short name of the parameter displayed over the value.                                                                                                    |
| pPrec   | Precision                             | Integer   | Input link | Parametr prec   | Number of decimal places for value.                                                                                                    |
| pVal    | Parameter's value                     | Real      | Input link | Parametr var    | Direct parameter's value.                                                                                                    |
| redEVAL | Red parameter name in case of failure | Boolean   | Constant   |                 | By default, the color of the parameter's name for<br>the "failure" state(EVAL value) is gray. But some<br>critical for the process parameters must have the<br>"failure" state displayed with the red parameter's<br>name.                                                    |
| spName  | Speech name                           | String    | Constant   |                 | The name of the parameter for speech synthesis during the formation of alarm messages taking into account accents of words, pauses, etc.                                                                                                    |

## 2. Analog show 1 (anShow1)

The element, shown in Fig. 2, is used to display the current value of the analog parameter with a onecharacter prefix of the type of measured value.

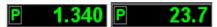

Fig.2. "Analog show 1" widget in the development and runtime modes (left to right).

### **Using - Development**

This widget can be used by developer to create mimics to display the values of analog parameters. o use it you need to add this widget to mimic and link to the data source parameter.

| ID    | Parameter         | Data<br>type | Config     | Config template  | Description                                         |
|-------|-------------------|--------------|------------|------------------|-----------------------------------------------------|
| pName | Parameter's name  | String       | Constant   | Parametrus A M H | One-character prefix of the type of measured value. |
| pVal  | Parameter's value | Real         | Input link | Parametr var     | Direct parameter's value.                           |
| pPrec | Precision         | Integer      | Input link | Parametr prec    | Number of decimal places for value.                 |

## 3. Element cadr (ElCadr)

The element, shown in Fig. 3, is essentially a universal control panel of various devices:

- analogue: indications, manual input values and regulators (analog and pulse);
- discrete: valves, automatic shut off valves, motors, fans and switches.

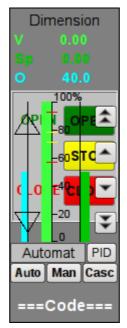

Fig.3. "Element cadr" widget in the development mode.

#### **Using - Development**

This widget is not intended for special placement and configuration of the user, as laid down in the "Signal groups" template and if the new project is created from this template, the call of the widget is done automatically, with its display in the control panel area when you select a widget of the parameter, which provides the parameter's control, for example, previously considered "anShow".

#### **Using - Runtime**

Fig. 4 shows various examples of this element in the runtime mode.

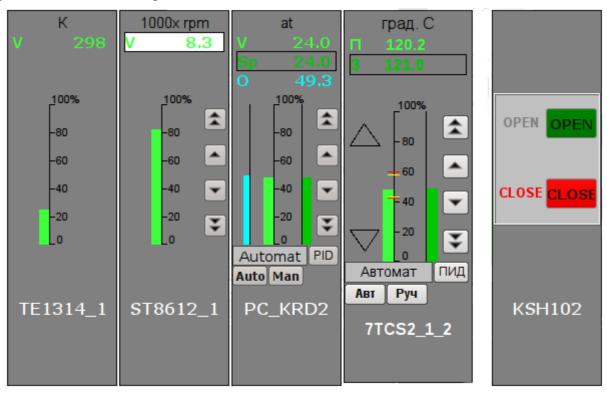

Fig.4. "Element cadr" widget in the runtime mode.

#### Modes:

- Indications of the analog parameter. In this mode, there is no any control, and there are only units displaying, the value's histogram and the name of the parameter.
- Manual input of an analog parameter. In addition to displaying indications of analog parameters the buttons to enter a new value are displayed. Enter of the value is displayed in the field at the top, in the white rectangle. To validate the input, press the left mouse button in the area of white rectangle. Without validation the typed value will be reset after a few seconds.
- PID regulator's mode. To the value of a variable and its histogram are added values and histograms of set point and out of the PID regulator, the buttons to enter a new value of the set point or out, as well as the mode adjustment button and the field to display the current mode. Also, for the user with appropriate privileges it is available the button to go to the frame to set the coefficients of PID regulator. In the case of pulsed PID instead of histogram of the analog output it is displayed the status of pulse output with the help of triangles "Up" and "Down" and the manual entry of output leads to direct formation of pulse, respectively down or up.
- Mode of a discrete device. In this mode the name of the parameter and the field of discrete building of the parameter are displayed. The field of discrete building contains the current state of discrete device on the left and the buttons of commands on the right. There are two states of the device: "Open", "Closed" and the three commands: "Open", "Close", "Stop". The names of states and commands can be adjusted during set up. Changing the state of the logic device is determined by pressing the corresponding command.

For any displayed or controlled parameter the passport can be obtained in runtime mode by clicking the right mouse button on the contour field. The passport will present to all the properties of the parameter.

| ID                 | Parameter                    | Data<br>type | Config     | Config template  | Description                                                                                                    |
|--------------------|------------------------------|--------------|------------|------------------|----------------------------------------------------------------------------------------------------|
| prmId              | Parameter:identifier         | String       | Input link | Parametr SHIFR   | Parameter's identifier is used to place the record the operator's actions to the report.                                                                                 |
| prmShifr           | Parameter:code               | String       | Input link | Parametr NAME    | Short name of the parameter, code. It is placed below the frame.                                                                                                    |
| prmDescr           | Parameter:description        | String       | Input link | Parametr DESCR   | Description of the parameter is used to place the record the operator's actions to the report.                                                                           |
| prmColor           | Parameter:border color       | String       | Input link | Parametr color   | Sets the border color of the contour.                                                                                                    |
| Parameters of And  | alog Device                  |              |            |                  |                                                                                                    |
| prmDemention       | Parameter:dimension variable | String       | Input link | Parametr ed      |                                                                                                    |
| prmPrec            | Precision                    | Integer      | Input link | Parametr prec    | Number of decimal places in parameter, step change for the manual input of values, as well as set point and out of the PID regulator.                                    |
| prmVar             | Parameter:variable           | Real         | Full link  | Parametr var     | Directly to the analog value of the parameter.                                                                                                    |
| max                | Parameter:maximum            | Real         | Input link | Parametr max     | Upper limit value of the parameter.                                                                                                    |
| min                | Parameter:minimum            | Real         | Input link | ·                | Minimum limit values of the parameter.                                                                                                    |
| prmAMax            | Upper alarm border           | Real         | Input link | Parametr aMax    |                                                                                                    |
| prmAMin            | Lower alarm border           | Real         | Input link | Parametr aMin    |                                                                                                    |
| prmWMax            | Upper warning border         | Real         | Input link | Parametr wMax    |                                                                                                    |
| prmWMin            | Lower warning border         | Real         | Input link | Parametr wMin    |                                                                                                    |
| Manual Analog In   | put                          |              |            |                  |                                                                                                    |
| prmVarIn           | Parameter:variable input     | Real         | Full link  | Parametr varIn   | Output for manual input of an analog value of the parameter. The presence of this parameter is an indication that the parameter - is determined as "Manual analog input. |
| PID regulator      | I                            | I            |            | 1                |                                                                                                    |
| prmAnalog          | Parameter:analog regulator   | Boolean      | Input link | Parametr analog  | Sign of the analog regulator, in case of the absence of this parameter the regulator is an analog one.                                                                   |
| prmAuto            | Parameter:automate           | Boolean      | Full link  | Parametr auto    | Mode of the regulator, "Automatic".                                                                                                    |
| prmCasc            | Parameter:Cascade            | Boolean      | Full link  | Parametr casc    | Mode of the regulator, "Cascade".                                                                                                    |
| prmSp              | Parameter:set point          | Real         | Full link  | Parametr sp      | PID regulator's set point, it can be set by the user.                                                                                                    |
| prmImpQdwnTm       | Parameter:imp. out down      | Boolean      | Input link | Parametr impQdwn | Output "Down" for impulse regulator.                                                                                                    |
| prmImpQupTm        | Parameter:imp. out up        | Boolean      | Input link | Parametr impQup  | Output "Up" for impulse regulator.                                                                                                    |
| prmOut             | Parameter:output             | Real         | Full link  | Parametr out     | Analog PID regulator output for display and manual input of the output value of PID in manual mode.                                                                      |
| prmManIn           | Parameter:manual input       | Real         | Full link  | Parametr manIn   | Manual input of the new output value of PID regulator in manual mode.                                                                                                    |
| Parameters of disc | crete devices                |              |            |                  |                                                                                                    |
| prmCom             | Parameter: Command - "Open"  | Boolean      | Full link  | Parametr com     |                                                                                                    |
| prmClose           | Parameter: Command - "Close" | Boolean      | Full link  | Parametr close   |                                                                                                    |
| prmStop            | Parameter: Command - "Stop"  | Boolean      | Full link  | Parametr stop    |                                                                                                    |

| ID         | Parameter                   | Data<br>type | Config     | Config template   | Description                                                                                                    |
|------------|-----------------------------|--------------|------------|-------------------|----------------------------------------------------------------------------------------------------|
| prmOpenSt  | Parameter: State - "Opened" | Boolean      | Input link | Parametr st_open  |                                                                                                    |
| prmCloseSt | Parameter: State - "Closed" | Boolean      | Input link | Parametr st_close |                                                                                                    |
| digComs    | Parameter:digital commands  | String       | Input link | Parametr digComs  | Names and colors of buttons of commands in the format: {On}[-color]:{Off}[-color] [:{Stop}[-color]]. Default colors are: green, red and yellow. |
| digStts    | Parameter:digital states    | String       | Input link | Parametr digStts  | Names and colors of labels of states in the format: {On}[-color]:{Off}[-color]. Default colors are: green and red.                              |

## 4. Contours group (grpCadr)

Element, shown in Fig. 5, provides for simultaneous monitoring and control of several contours up to eight, includes both instances of the widget "Element cadr for each contour, and a widget "Diagram" to monitor the trends of the contours and viewing history.

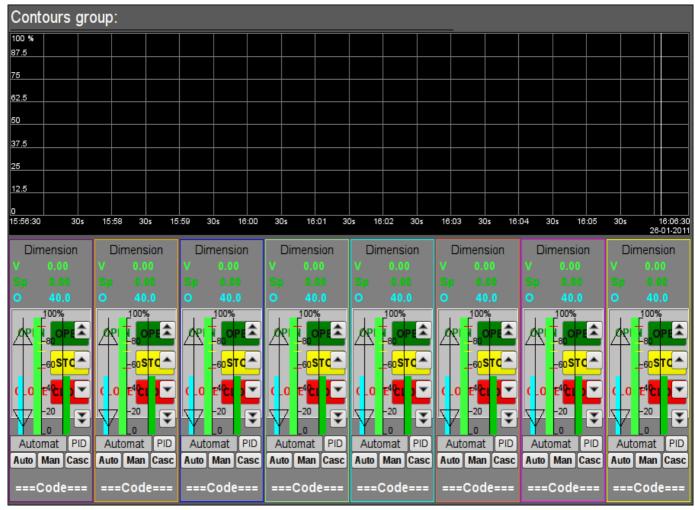

Fig.5. "Contours group" widget in the development mode.

### **Using - Development**

This widget is designed to perform the role of page-template, and should therefore be placed directly in the project's tree. The project-template "signal groups" for each signal object that widget-frame is included in the role of a template that allows you to create on its basis a set of pages of groups of contours. For each widget-frame, it can be connected up to eight parameters by setting the links. Contours for which there is no set links will be hidden at runtime.

### **Using - Runtime**

In runtime mode, the contours and trends, for which links have been set, are displayed. Control of the parameters by contours, respectively described in detail in the section of the "Element cadr (ElCadr)" widget. In addition to this you can control the trends display properties, which requires the left mouse button to click in the trend's area and by means of appeared trend's control panel to make the necessary actions.

Fig. 6 is an example of this element in the runtime mode.

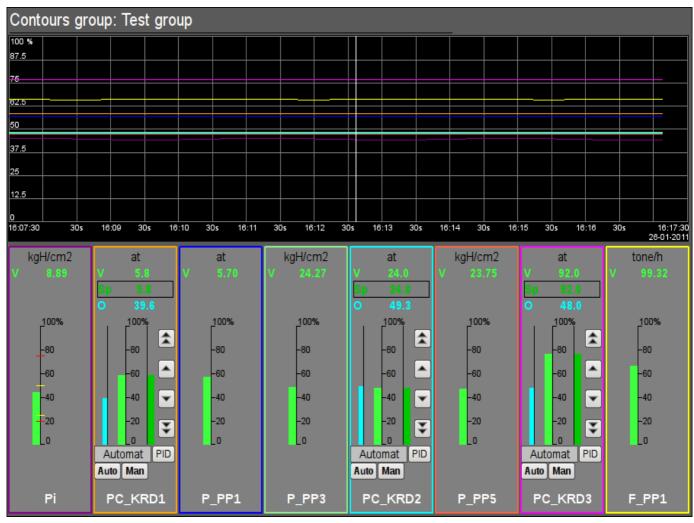

Fig.6. "Contours group" widget in the runtime mode.

| ID                                                                                                 | Parameter  | Data type | Config   | Config template | Description  |  |  |
|----------------------------------------------------------------------------------------------------|------------|-----------|----------|-----------------|--------------|--|--|
| grpName                                                                                            | Group name | String    | Constant |                 | Group's name |  |  |
| Element {n} from 1 to 8.                                                                           |            |           |          |                 |              |  |  |
| el{n} The list of linking parameters corresponds to the list of the "Element cadr (ElCadr)" widget |            |           |          |                 |              |  |  |

## 5. Views page's element (ElViewCadr)

Element, shown in Fig. 7, serves as the basis for <u>overview frames panel</u> and is not usually used independently. Element reflects the text information about a parameter in the form of the name and value, and a graph (trend) of the parameter for a small (adjustable) period of time to observe the current trend of the parameter with auto-scaling on the value's scale.

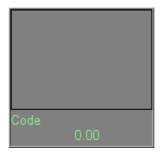

Fig.7. "Views page's element" widget in the development mode.

#### **Using - Development**

Though this widget is not intended for independent use, in isolation from <u>frames panel</u>, it can be used, for example, by placing it to the mimic and linking with the data source parameter.

#### **Using - Runtime**

At runtime mode, you can obtain the passport for parameter by clicking the right mouse button on the body of the widget. The passport will present all the properties of the parameter. Pressing the left mouse button in the body of the widget the control panel will appear parameter, and the selection of this widget will be displayed with blinking frame.

Fig. 8 shows various examples of this element in the runtime mode.

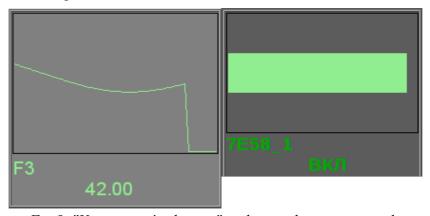

Fig.8. "Views page's element" widget in the runtime mode.

| ID   | Parameter | Data type | Config     | <b>Config template</b> | Description                                                              |
|------|-----------|-----------|------------|------------------------|--------------------------------------------------------------------------|
| name | Name      | String    | Input link | Parametrini // N/I H   | Parameter name, code, for display in the name's field.                   |
| addr | Address   | Address   | Input link |                        | Address to the attribute of the parameter's values for trend's building. |
| var  | Variable  | Real      | Input link | Parametriyar           | Direct value of the parameter to display in value's field.               |

## 6. Overview frames panel (ViewCadr)

Element, shown in Fig. 9, serves to show the current trends for the parameters of the signal object up to 24 pieces, supports scaling elements depending on their number. Consists of widgets "views page's element (ElViewCadr)".

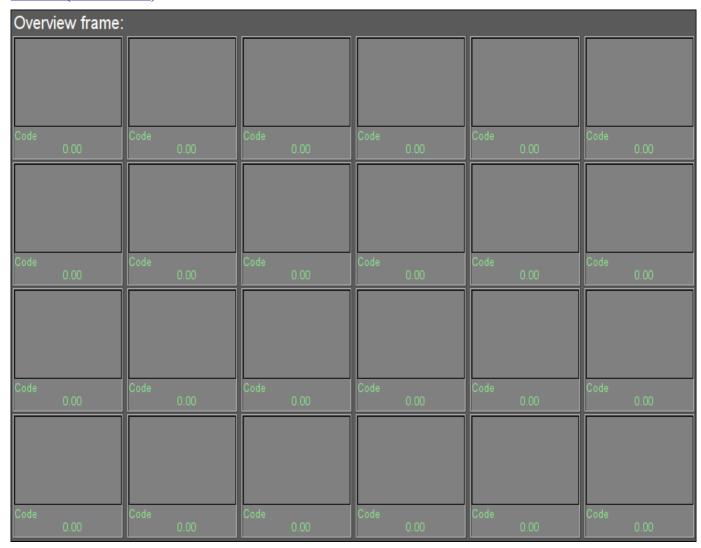

Fig.9. "Overview frames panel" widget in the development mode.

#### **Using - Development**

This widget is designed to perform the role of template-page, and should therefore be placed directly in the project's tree. The project-template "signal groups" for each signal object that widget-frame is included in the role of a template that allows you to create on its basis a set of pages of groups of overview frames panel. To each widget-frame can be connected to the 24-parameter by setting the links. Trends for which there is no set links will be hidden at runtime, and when it is necessary the expansion and scaling of linked ones will be done to fill the area of the widget.

### **Using - Runtime**

In the runtime mode the trends' contours are displayed, for which links have been set. Control of the parameters from contours, respectively described in details in the section "views page's element (ElViewCadr)" widget.

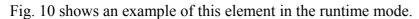

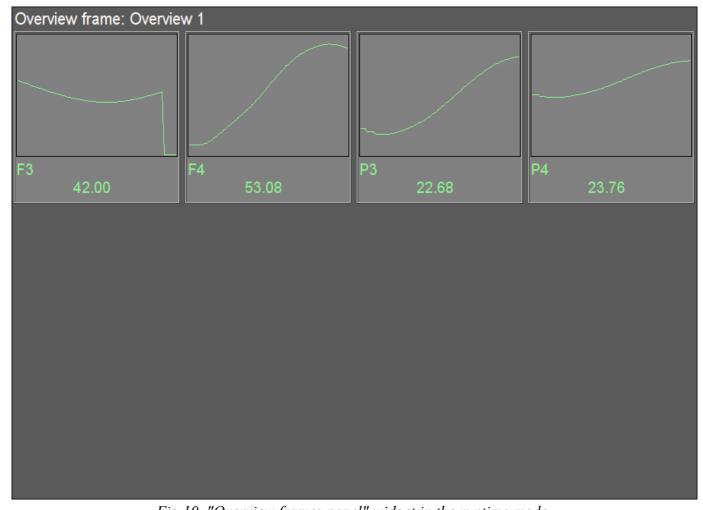

Fig. 10. "Overview frames panel" widget in the runtime mode.

| ID                                                                                                    | Parameter                                                                                 | Data type | Config | Config template | Description  |  |  |  |  |
|----------------------------------------------------------------------------------------------------|-------------------------------------------------------------------------------------------|-----------|--------|-----------------|--------------|--|--|--|--|
| name Name String Constant Frame's n                                                                                         |                                                                                           |           |        |                 | Frame's name |  |  |  |  |
| Element {r,                                                                                                    | Element $\{r\}_{c}$ , where $\{r\}$ - rows from 1 to 4 and $\{c\}$ - columns from 1 to 6. |           |        |                 |              |  |  |  |  |
| el{r}_{c}   The list of linked parameters corresponds to the list of ones of the "Views page's element (ElViewCadr)" widget |                                                                                           |           |        |                 |              |  |  |  |  |

## 7. Graphics group element (ElViewGraph)

Element, shown in Fig. 11, is provided to create graphics groups. Element contains information about a parameter, the regulator's mode if the parameter is such, the units of analog parameter, as well as the color corresponding to the parameter's trend.

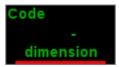

Fig.11. "Graphics group element" widget in the development mode.

### **Using - Development**

Though this widget is not intended for independent use, in isolation from graphics groups, it can be used, for example, by placing it to the mimic and linking with the data source parameter.

#### **Using - Runtime**

At runtime mode, you can obtain the passport for parameter by clicking the right mouse button on the body of the widget. The passport will present all the properties of the parameter. Pressing the left mouse button in the body of the widget the control panel will appear parameter, and the selection of this widget will be displayed with blinking frame.

Fig. 12 shows various examples of this element in the runtime mode.

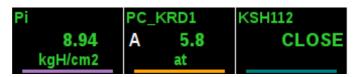

Fig.12. "Graphics group element" widget in the runtime mode.

| ID       | Parameter            | Data<br>type | Config     | Config<br>template | Description                                                              |
|----------|----------------------|--------------|------------|--------------------|--------------------------------------------------------------------------|
| name     | Name                 | String       | Input link | Parametr <br>NAME  | Parameter name, code, for display in the name's field.                   |
| addr     | Address              | Address      | Input link | Parametr var       | Address to the attribute of the parameter's values for trend's building. |
| color    | Trends color         | String       | Constant   |                    |                                                                          |
| Paramete | rs of Analog Device  |              |            |                    |                                                                          |
| ed       | Dimension            | String       | Input link | Parametr ed        |                                                                          |
| prec     | Precision            | Integer      | Input link | Parametr prec      | Number of decimal places in parameter.                                   |
| max      | Maximum              | Real         | Input link | Parametr max       | Upper limit value of the parameter.                                      |
| min      | Minimum              | Real         | Input link | Parametr min       | Minimum limit values of the parameter.                                   |
| aMax     | Upper alarm border   | Real         | Input link | Parametr aMax      |                                                                          |
| aMin     | Lower alarm border   | Real         | Input link | Parametr aMin      |                                                                          |
| wMax     | Upper warning border | Real         | Input link | Parametr wMax      |                                                                          |

| ID        | Parameter                   | Data<br>type | Config     | Config<br>template   | Description                                                                                                    |
|-----------|-----------------------------|--------------|------------|----------------------|----------------------------------------------------------------------------------------------------|
| wMin      | Lower warning border        | Real         | Input link | Parametr wMin        |                                                                                                    |
| pModeA    | "Automate" regulator's mode | Boolean      | Input link | Parametr auto        | Mode of the regulator, "Automatic".                                                                                                    |
| pModeC    | "Cascade" regulator's mode  | Boolean      | Input link | Parametr casc        | Mode of the regulator, "Cascade".                                                                                                    |
| Parameter | rs of discrete devices      |              |            |                      |                                                                                                    |
| digComs   | Digital commands            | String       | Input link | Parametr <br>digComs | Names and colors of buttons of commands in the format: {On}[-color]:{Off}[-color][:{Stop}[-color]]. Default colors are: green, red and yellow. |
| digStts   | Digital states              | String       | Input link | Parametr <br>digStts | Names and colors of labels of states in the format: {On}[-color]: {Off}[-color]. Default colors are: green and red.                            |
| digRevers | Revers                      | Boolean      | Constant   |                      | Discrete signal reverse.                                                                                                    |

## 8. Graphics group (grpGraph)

Element, shown in Fig. 13, is provided for simultaneous observation of a trend and control the parameters of the signal object, includes both instances of the widget "Graphics group element (ElViewGraph) " for each parameter and widget "Diagram" to monitor the parameters' trends and browsing history.

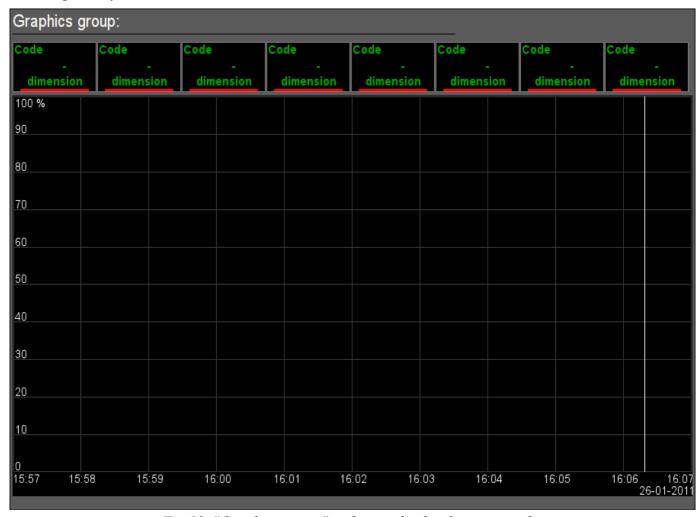

Fig.13. "Graphics group" widget in the development mode.

### **Using - Development**

This widget is designed to perform the role of page-template, and should therefore be placed directly in the project's tree. The project-template "signal groups" for each signal object that widget-frame is included in the role of a template that allows you to create on its basis a set of pages of graphics group. For each widget-frame, it can be connected up to eight parameters by setting the links. Trends for which there is no set links will be hidden at runtime.

### **Using - Runtime**

In runtime mode, the trends, for which links have been set, are displayed. Control of the parameters from the text elements of the trends, respectively described in detail in the section of the "Graphics group element (ElViewGraph)" widget. In addition to this you can control the trends display properties, which requires the left mouse button to click in the trend's area and by means of appeared trend's control panel to make the necessary actions.

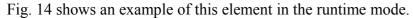

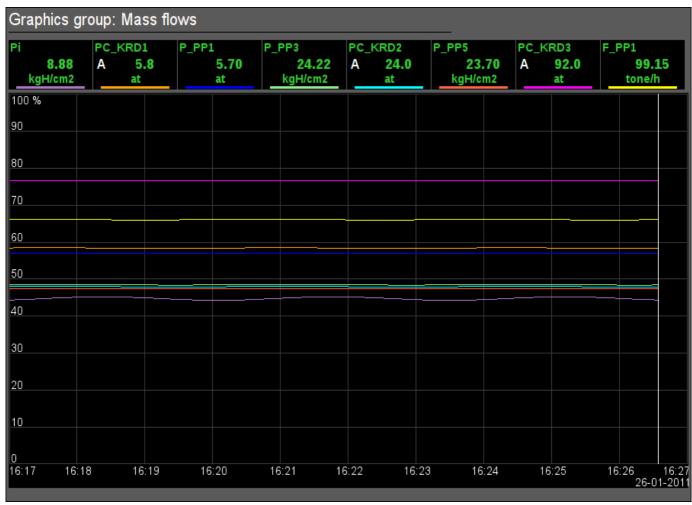

Fig. 14. "Graphics group" widget in the runtime mode.

| ID                                                                                                    | Parameter  | Data type | Config   | Config template | Description |  |  |  |
|----------------------------------------------------------------------------------------------------|------------|-----------|----------|-----------------|-------------|--|--|--|
| grpName                                                                                                    | Group name | String    | Constant |                 | Group name  |  |  |  |
| Element $\{n\}$ from 1 to 8.                                                                                       |            |           |          |                 |             |  |  |  |
| el{n}  The list of linking parameters corresponds to the list of the "Graphics group element (ElViewGraph)" widget |            |           |          |                 |             |  |  |  |

## 9. Result graphic's element (ResultGraphEl)

Element, shown in Fig. 15, is provided to create <u>result graphics</u>. Element allows you to display trends on the five parameters for a specified period of time till the current time.

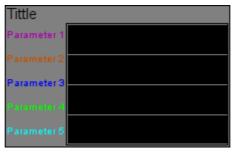

Fig. 15. "Result graphic's element" widget in the development mode.

### **Using - Development**

Though this widget is not intended for independent use, in isolation from <u>result graphics</u>, it can be used, for example, by placing it to the mimic and linking with the data source parameter.

Fig. 16 shows an example of this element in the runtime mode.

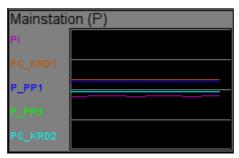

Fig.16. "Result graphic's element" widget in the runtime mode.

| ID           | Parameter              | Data<br>type | Config     | Config template   | Description                                                                                      |
|--------------|------------------------|--------------|------------|-------------------|--------------------------------------------------------------------------------------------------|
| title        | Title                  | String       | Constant   |                   | It is displayed above the graph. If<br>the title is missing the trend's field<br>will expand up. |
| Trend {n} fr | om 1 to 5.             |              |            |                   |                                                                                                  |
| p{n}_addr    | Parameter {n}:a ddress | Address      | Input link | Parametr_{n} var  | Address to the value's attribute for {n} trend's building.                                       |
| p{n}_clr     | Parameter {n}:c olor   | Color        | Constant   | Parametr_{n}      |                                                                                                  |
| p{n}_max     | Parameter {n}: maximum | Real         | Input link | Parametr_{n} max  | Upper limit of the trend.                                                                        |
| p{n}_min     | Parameter {n}: minimum | Real         | Input link | Parametr_{n} min  | Lower limit of the trend.                                                                        |
| p{n}_name    | Parameter {n}:n ame    | String       | Input link | Parametr_{n} NAME | The short name of the parameter to display in the field on the left.                             |

## 10. Result graphics (ResultGraph)

Element, shown in Fig. 17, is used to display the trends of the parameters of the whole visualization project.

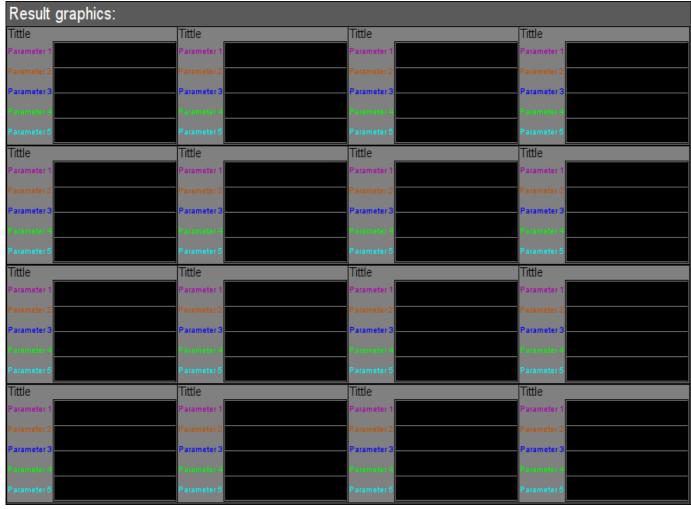

Fig.17. "Result graphics" widget in the development mode.

### **Using - Development**

This widget is designed to perform the role of page-template, and should therefore be placed directly in the project's tree. In the project-template "signal groups" on the root page level there is special virtual page "Result graphics" with the result graphics template, that allows you to create on its basis a set of pages of result graphics. To each widget-frame can be connected to the 16\*5 parameters by setting the links. Trends, for which there is no set links, will be hidden at runtime, and when it is necessary the expansion and scaling of linked ones will be done to fill the area of the widget.

### **Using - Runtime**

In runtime the contours of the trends, for which the links are set, are displayed.

Fig. 18 shows an example of this element in the runtime mode.

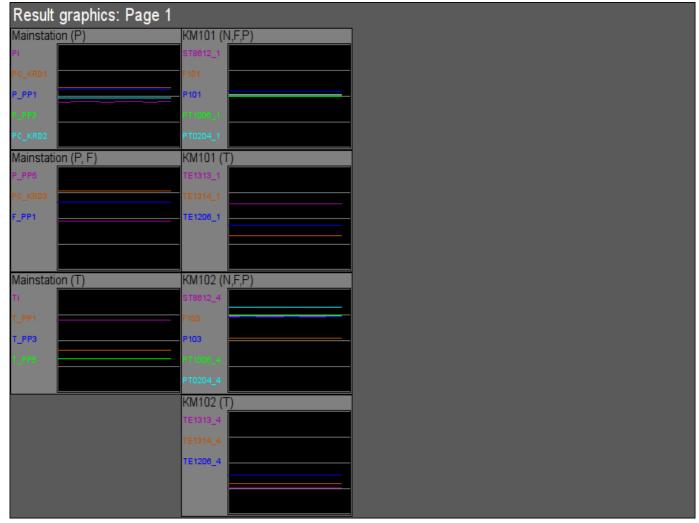

Fig.18. "Result graphics" widget in the runtime mode.

| ID         | Parameter                                                                                                    | Data type | Config   | Config template | Description |  |  |  |  |
|------------|----------------------------------------------------------------------------------------------------|-----------|----------|-----------------|-------------|--|--|--|--|
| grpName    | Group name                                                                                                    | String    | Constant |                 | Group name  |  |  |  |  |
| Element {r | Element $\{n\}$ from 1 to 16.                                                                                           |           |          |                 |             |  |  |  |  |
|            | el{n}  The list of linking parameters corresponds to the list of the "Result graphic's element (ResultGraphEl)" widget. |           |          |                 |             |  |  |  |  |

## 11. Regulator's control panel (cntrRegul)

Element, shown in Fig. 19, is used for adjustment of PID regulator, includes information about the parameter-regulator, fields of the regulator's settings, and the "Diagram" widget to monitor the trends of the regulator and browsing history.

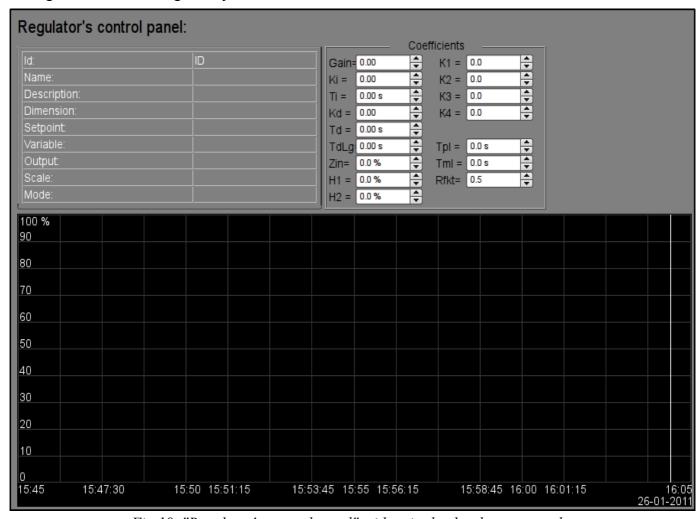

Fig. 19. "Regulator's control panel" widget in the development mode.

### **Using - Development**

This widget can be used as a panel, called from the control of panel of the parameters "ElCadr", as well as a template-page. Widget should be placed directly in the project's tree, namely to the panels' container, where the dynamic linking will be implemented to the regulator's parameter. To create the static list of the regulator's settings contours, with the possibility of paging in it, you must place them in a container of regulator's contours "greg" of each signal object and statically link them with the corresponding parameter, and to ensure equality of the panel's ID and linked parameter.

### **Using - Runtime**

In the runtime mode the following fields are displayed:

- name of the regulator's parameter;
- field with the properties of regulator consisting of: identifier, name, description, units, set point, variable output, scale and mode;
- coefficients of regulator's settings: Kp, Ki, Ti, Kd, Td, Tzd, Zi, H1, H2, K1, K2, K3, K4, Tpl, Tml и Rfkt.

• area of the diagram with displaying trends: variable (green), set point (blue), the analog output (cyan), regulator's mode "Automatic" (magenta) and digital outputs.

Users have the ability to change the PID regulator's coefficients: mode, set point, out and immediately to see the reaction on the diagram. In addition, the user can learn the history of the regulator, which requires the left mouse button click in the graph area and by means of appeared trend's control panel to make the necessary navigation actions. To return the control panel of the parameter the left mouse button to click in an empty area of the frame is required.

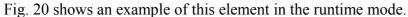

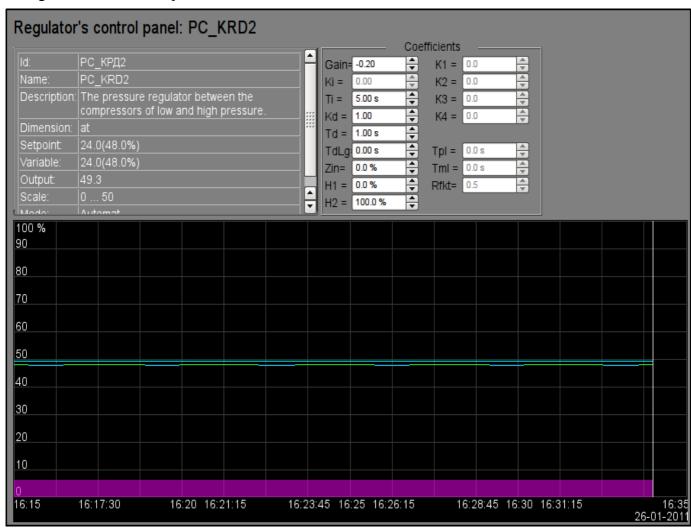

Fig. 20. "Regulator's control panel" widget in the runtime mode.

| ID    | Parameter     | Data type | Config     | Config template     | Description                                                 |
|-------|---------------|-----------|------------|---------------------|-------------------------------------------------------------|
| SHIFR | Code          | String    | Input link | Parameter SHIFR     |                                                             |
| NAME  | Name          | String    | Input link | Parameter NAME      |                                                             |
| DESCR | Description   | String    | Input link | Parameter <br>DESCR |                                                             |
| max   | Scale maximum | Real      | Input link | Parameter max       |                                                             |
| min   | Scale minimum | Real      | Input link | Parameter min       |                                                             |
| ed    | Units         | String    | Input link | Parameter ed        |                                                             |
| prec  | Precision     | Integer   | Input link | Parametr prec       | Number of decimal places in value and set point of the PID. |
| var   | Variable      | String    | Input link | Parameter var       |                                                             |

| ID               | Parameter                      | Data type | Config     | Config template         | Description                                                          |
|------------------|--------------------------------|-----------|------------|-------------------------|----------------------------------------------------------------------|
| var_addr         | Variable address               | Address   | Input link | Parameter var           | Address for the trend's building of the value.                       |
| PID - regulator  |                                |           |            |                         |                                                                      |
| auto_addr        | Mode                           | Address   | Input link | Parameter auto          | Address for the "Automate" mode trend's building.                    |
| sp               | Set point                      | Real      | Input link | Parameter sp            |                                                                      |
| sp_addr          | Set point address              | Address   | Input link | Parameter sp            | Address for the trend's building of the set point.                   |
| out              | Out                            | Real      | Input link | Parameter out           |                                                                      |
| out_addr         | Out address                    | Address   | Input link | Parameter out           | Address for the trend's building of the analog output.               |
| Hdwn             | Bottom output border           | Real      | Full link  | Parameter Hdwn          | Restricting the values of the analog output on the bottom.           |
| Hup              | Top output border              | Real      | Full link  | Parameter Hup           | Restricting the values of the analog output on the top.              |
| Kp               | Gain coefficient               | Real      | Full link  | Parameter Kp            |                                                                      |
| Ki               | Coeff. of integration          | Real      | Full link  | Parameter Ki            |                                                                      |
| Ti               | Integration time               | Real      | Full link  | Parameter Ti            |                                                                      |
| Kd               | Coeff. of differential         | Real      | Full link  | Parameter Kd            |                                                                      |
| Td               | Differentiation time           | Real      | Full link  | Parameter Td            |                                                                      |
| Tzd              | Differential part lag time     | Real      | Full link  | Parameter Tzd           |                                                                      |
| Zi               | Insensitivity area             | Real      | Full link  | Parameter Zi            |                                                                      |
| K1               | Input 1 coefficient            | Real      | Full link  | Parameter K1            |                                                                      |
| K2               | Input 2 coefficient            | Real      | Full link  | Parameter K2            |                                                                      |
| K3               | Input 3 coefficient            | Real      | Full link  | Parameter K3            |                                                                      |
| K4               | Input 4 coefficient            | Real      | Full link  | Parameter K4            |                                                                      |
| Pulse PID - regi | ulator                         |           |            |                         |                                                                      |
| impQup_addr      | Address of impulse output up   | Address   | Input link | Parameter impQup        | Address for the trend's building of the pulse output "Up".           |
| impQdwn_addr     | Address of impulse output down | Address   | Input link | Parameter impQdwn       | Address for the trend's building of the pulse output "Down".         |
| KImpRfact        | Rate factor                    | Real      | Full link  | Parameter <br>KImpRfact | The asymmetry in the generation of pulse-width up and down.          |
| TImpMin          | Minimal impulse time           | Integer   | Full link  | Parameter <br>TImpMin   | There will be generated impulses, starting with the specified width. |
| TImpPer          | Impulses period                | Integer   | Full link  | Parameter <br>TImpPer   | Frequency of repetition of pulse generation.                         |

## 12. Root page (SO) (RootPgSo)

The "Root page" element, shown in Fig. 21, serves as the basis for creating the process control user interfaces, based on the signal object. The root page contains four areas:

- "Buttons-indicators area of the signal objects" (above) is to provide information on the availability of alarms in the signal object and also to switch between them.
- "Buttons-modes of presentation area" (right-top) indication of the selection and selection the presentation modes, such as: "Mnemo", "Graphics group", "Contours group", "Documents", etc. It also contains the quittance buttons that appear in the event of alarms and the page turning button of the mnemonic schemes.
- "Container of the mnemonic schemes and the basic frames of the operator interface" (center) region of the container to place mnemonic schemes and basic frames at their selection by presentation modes buttons or at the change of the signal object.
- "Control panels container" (right-bottom) region of the container to place control panels of various objects in the container of mnemonic schemes, for example: panel of the parameter, document, graphic (trend), etc.

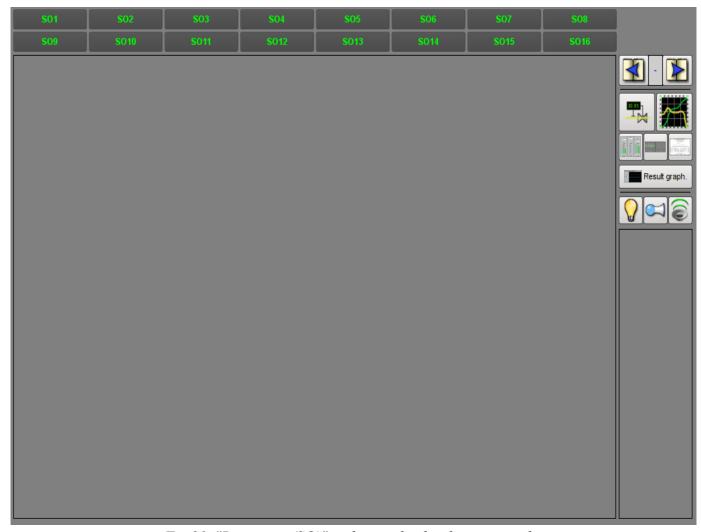

Fig. 21. "Root page (SO)" widget in the development mode.

#### **Using - Development**

This widget can be used only in the root page mode that should be placed in the project's tree as an element "/\*/so". In addition, around the main page should be made following tree hierarchy:

- "/\*/control" logical container containing a variety of control panels;
- "/\*/so/{n}" logical container of the signal object {n} (1 ... 16) contains the containers and the templates of presentation modes:
- "/\*/so/{n}/mn" logical container of the mnemonic schemes of the signal object contains many pages of final mnemonic schemes;
- "/\*/so/{n}/ggraph" graphics group template contains many pages of final graphics groups;
- "/\*/so/{n}/gcadr" contours group template contains many pages of final contours groups;
- "/\*/so/{n}/gview" overview frames panel template contours group overview frames groups;
- "/\*/so/{n}/doc" document's logical container contains many pages of the final documents;
- "/\*/so/{n}/greg" PID regulator's control panel page's template contains many pages of final PID regulators, statically linked:
- "/\*/so/rg" logical container result graphics summary graphics for the operator interface;
- "/\*/so/rg/rg" result graphics template contains many pages of final result graphics.

### **Using - Runtime**

In the runtime mode, the user can select the desired from available signal object, select the type of presentation, make the quittance of alarms, and also cause the control panel for the desired element. After choosing, the user is presented the mnemonic scheme or common frame in the mnemonic schemes container and control panel in the control panels container. Then the user can observe the state on mnemonic schemes and panels, as well as to the make actions provided by them.

Fig. 22 shows an example of this element in the runtime mode.

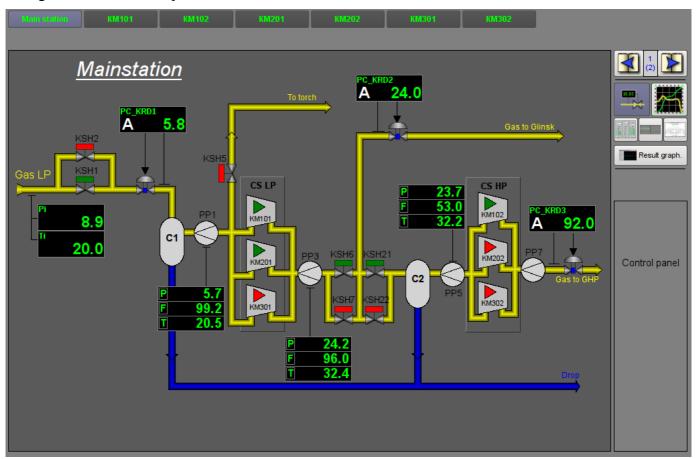

Fig. 22. "Root page (SO)" widget in the runtime mode.

## 13. Passport (cntrPasp)

Element, shown in Fig. 23, is provided for displaying the parameter's passport: detailed information, including code, description, units, alarm borders, etc. Document is generated entirely dynamically.

#### **Using - Development**

This element should be placed in a logical container of the project's tree. In development mode, the widget is a blank "Document", and therefore the only screen shot with this widget in the runtime mode of the project is provided. Linking with the parameter is made dynamically when you call "Passport" for the visual elements of the parameter.

#### **Using - Runtime**

Calling the passport is made from the visual elements of parameter, for example: by right click of the mouse on the element "analog parameter" (anShow) and on the field of the "element cadr" widget (ElCadr). After a call the separate window of the widget-passport with a list of all properties and values of the parameter as a table is opened.

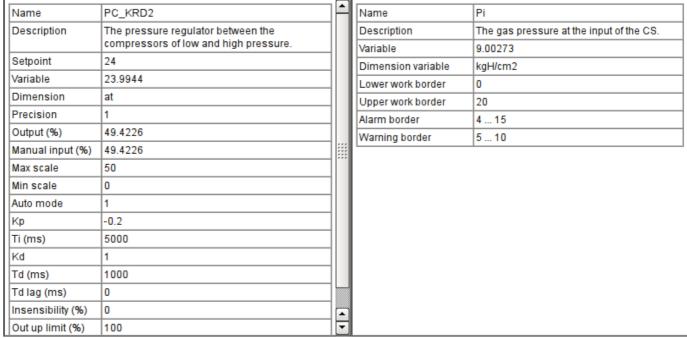

Fig.23. "Passport" widget in the runtime mode.

| ID    | Parameter        | Data type | Config     | <b>Config template</b> | Description                                                                                      |
|-------|------------------|-----------|------------|------------------------|--------------------------------------------------------------------------------------------------|
| pName | Parameter's name | Address   | Input link | Parametr NAME          | Address to the parameter's name to refer to the parameter entirely and get all of its properties |

## 14. Document panel (doc panel)

Element, shown in Fig. 24, is used to manage documents and navigate through their histories. The element supports dynamic and archival documents.

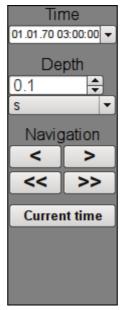

Fig.24. "Document panel" widget in the development mode.

#### **Using - Development**

This element should be placed in a logical panels' container of the project's tree. Linking with the parameter is dynamic when called from the document's element.

### **Using - Runtime**

Call of the panel is made from elements of the document. The panel provides tools that are somewhat different for dynamic and archival documents.

For dynamic document the following tools are provided:

- selection the time of the document's formation;
- selection the size of the document's formation;
- navigation through the document for one or five sizes of it:
- adjustment the time of generation of the document at the current time.

Archival document provides only navigation through documents in the archive by listing them, and display current and overall documents.

Fig. 25 shows examples of this element in the runtime mode: dynamic (left) and archival (right).

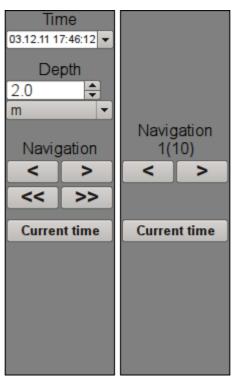

 $Fig. 25. \ "Document\ panel"\ widget\ in\ the\ runtime\ mode.$ 

| ID      | Parameter        | Data type | Config     | <b>Config template</b> | Description |  |  |  |  |  |
|---------|------------------|-----------|------------|------------------------|-------------|--|--|--|--|--|
| Dinami  | Dinamic document |           |            |                        |             |  |  |  |  |  |
| time    | Document time    | DateTime  | Full link  | <page> time</page>     |             |  |  |  |  |  |
| bTime   | Document begin   | DateTime  | Full link  | <page> bTime</page>    |             |  |  |  |  |  |
| doc     | Document         | String    | Full link  | <page> doc</page>      |             |  |  |  |  |  |
| Archive | document         |           |            |                        |             |  |  |  |  |  |
| n       | Archive size     | Integer   | Full link  | <page> n</page>        |             |  |  |  |  |  |
| vCur    | View cursor      | Integer   | Full link  | <page> vCur</page>     |             |  |  |  |  |  |
| aCur    | Archive cursor   | Integer   | Input link | <page> aCur</page>     |             |  |  |  |  |  |
| aSize   | Archive size     | Integer   | Input link | <page> aSize</page>    |             |  |  |  |  |  |

## 15. Graphics group panel (grph panel)

Element, shown in Fig. 26, serves to control the "Diagram" widget, it allows you to view trends' history for the required period of time and the desired resolution, the scale, the selection of archiver for display and trends' presentation in a range of present frequencies are supported.

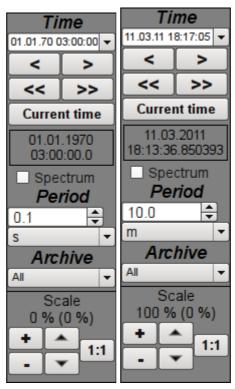

Fig. 26. "Graphics group panel" widget in the development and runtime modes (left to right).

### **Using - Development**

This element should be placed in the logical container of the project's tree. Linking with the parameter is dynamic when called from a diagram element.

### **Using - Runtime**

Calling the panel is made from the diagram elements. The panel provides the following tools:

- time selection of the diagram formation;
- navigation through the diagram for the one or five sizes;
- adjustment of the diagram generation time to the current time;
- information about the time or frequency in the current cursor's position;
- selection of the diagram trends' presentation as the spectrum of frequencies;
- selection of the trend's formation size:
- selection of the archive, used for the trends' presentation;
- control the vertical scale of the presentation: zoom in and out the scale, shift the scale up and down, the scale returns to its original value.

| ID        | Parameter             | Data type | Config    | <b>Config template</b>                 | Description                                                           |
|-----------|-----------------------|-----------|-----------|----------------------------------------|-----------------------------------------------------------------------|
| tSek      | Trend time            | DateTime  | Full link | <page> tSek</page>                     |                                                                       |
| tSize     | Trend size            | Real      | Full link | <page> tSize</page>                    | Temporal size of the trend in the history from the time of the trend. |
| trcPer    | Trace period          | Integer   | Full link | <pre><page> trcPer</page></pre>        | Renewal period of the trend.                                          |
| type      | Туре                  | String    | Full link | <page> type</page>                     | Trend's type: regular or the frequency spectrum.                      |
| valArch   | Archiver              | String    | Full link | <page> valArch</page>                  |                                                                       |
| curSek    | Cursor                | DateTime  | Full link | <page> curSek</page>                   | Time of the cursor.                                                   |
| curUSek   | Cursor, usec          | Integer   | Full link | <page> curUSek</page>                  | Time of cursor, microseconds.                                         |
| sclVer    | Vertical scale        | Real      | Full link | <pre><page> sclVerScl</page></pre>     | The percentage of vertical scale.                                     |
| sclVerOff | Vertical scale offset | Real      | Full link | <pre><page>  sclVerSclOff</page></pre> | Percentage of the offset on the vertical scale.                       |

## 16. Terminator panel (terminator)

Element, shown in Fig. 27, serves to fill the empty place when no item is selected for control.

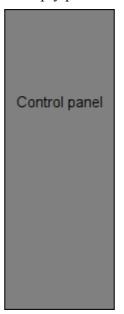

Fig.27. "Terminator panel" widget.

### **Using - Development**

This element should be placed in the logical container of the project's tree.

### **Using - Runtime**

Calling the panel is made from root page "RootPgSo" by changing the signal object or presentation mode.

## 17. Prescription: editing (prescrEdit)

An element, shown in Fig. 28, is one of the two frames for working with the prescriptions, which serves for the user-editing of prescription-programs.

The prescription-program is a sequentially call of the function's blocks - commands (macros), taking up to five arguments and return string, with result code at begin: "Working" (0), "Finished" (> 0) and "Error" (<0). Calling the step command is made in a loop until the "Working" (0) result is returned. Jump to the next step is made in the case of "Finished" (> 0) result. In the case of error, the "Error" (<0) result, the execution of the prescription is terminated. Prescription's execution can made in the visualization interface session or into separated prescriptions executor.

Macro-commands, which user can choose during the formation of a prescription-program, are formed by the programmer of SCADA-system under the specific application area by editing the commands table in the OpenSCADA. Table of commands is placed to the accessible in the specific OpenSCADA configuration database. As an example, this table is placed to the database of the library with the name "PrescrComs". Table of command has the following structure **PrescrComs** = (name, proc, arg1, arg2, arg3, arg4, arg5), where:

- *name* the name of macro-command.
- proc the text of the macro-command procedure. The procedure in the first line contains the name of the program language, at the moment it is only "JavaLikeCalc.JavaScript", and the program text directly after the language. In the procedure of a macro-command the following context parameters are available:
  - rez result of the command, by default it returns "Work" ("").
  - f\_start sign of the first procedure's execution.
  - f frq frequency of periodic executions of the procedure.
  - $arg\{1...5\}$  argument's 1..5 value.
  - $tmp\{1...10\}$  temporary parameter's (step execution context) 1...10 value.

An example of code for the "Timer" command, which does not depend on the application area:

```
JavaLikeCalc.JavaScript
if(f start) tmp1 = arg1;
var curTm = tmp1.toReal();
if(curTm <= 0) { rez = "1:Wait elapsed for "+arg1+"s"; return; }</pre>
curTm -= 1/f_frq;
tmp1 = max(0, curTm);
rez = "0:Wait now for "+curTm+"s";
```

•  $arg\{1...5\}$  — label of the 1..5 argument. Only arguments with the label will be displayed when editing the step of the prescription. Into the label you can set minimum and maximum borders of numeric values of the argument into format "{Label}|{min}|{max}".

The several commands with the following names are reserved for special purposes:

- "Error" is called after an error at the prescription's step.
- "Stop" is called on stopping a prescription, on successful prescription finishing and on forced shutdown by the user.

In the prescription-program formation process through the frame you are working with a table of programs. As an example, this table is placed in the database of the library with the name "PrescrProgs". structure: Table of the programs has the following

#### PrescrProgs = $(\underline{name}, prgTxt)$ , Where:

- name the name of the prescription-program.
- prgTxt program text as an XML-tree. In the step command's tags there is the command name (id) and user-specified values of the arguments (arg1 - arg5). For example, for the four-step prescription:

```
prg>
  <com arg1="10" id="Timer" />
  <com arg1="20" id="Timer" />
```

```
<com arg1="10" id="Vacuum" />
 <com arg1="34" id="Enable coils" />
```

The "Prescription: editing" frame contains from left to right:

- "Library" library with a list of programs and library's control tools.
- "Program" the list of commands-steps of the selected in the library prescription-program with the control tools.
- "Command" the edit field of the selected step in the prescription, which contains the selection of command and set the values of the available attributes, as well as button to save the changes.

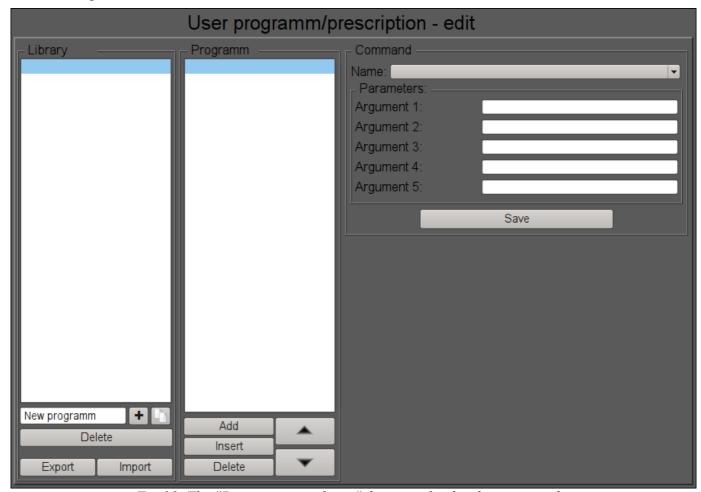

Fig. 28. The "Prescription: editing" frame in the development mode.

#### **Using - Development**

This frame should be placed in the mnemonic schemes or panels logical container of the project's tree.

For correct working of the frame it is necessary to copy an existing tables "PrescrComs" and "PrescrProgs" from the database of the library to the desired database or create a new empty tables there by <u>SQL</u> the commands in the desired <u>DB</u>, for example SQLite:

```
CREATE TABLE PrescrComs (name TEXT, proc TEXT, arg1 TEXT, arg2 TEXT, arg3 TEXT, arg4
   TEXT, arg5 TEXT, PRIMARY KEY (name));
CREATE TABLE PrescrProgs (name TEXT, prgTxt TEXT, PRIMARY KEY (name));
```

Blank or copied commands table must be edited and filled with necessary commands in the <u>DB "Table"</u> page.

After formation of the tables it is necessary in the links of the frame to set the values of the database with tables and the names of tables themselves, and also to specify the name of the export/import file.

#### **Using - Runtime**

In the runtime mode, the user can add new prescription-programs, delete, copy and export the existing ones as well as to import prescriptions from other OpenSCADA stations. In the selected prescriptionprogram user can do: add or insert a new step, removing or reposition the selected step. For the selected step of the prescription-program the user can set the command and enter values for the available parameters-arguments of the selected command, and then to keep changes of the step.

Fig. 29 shows an example of a frame at runtime.

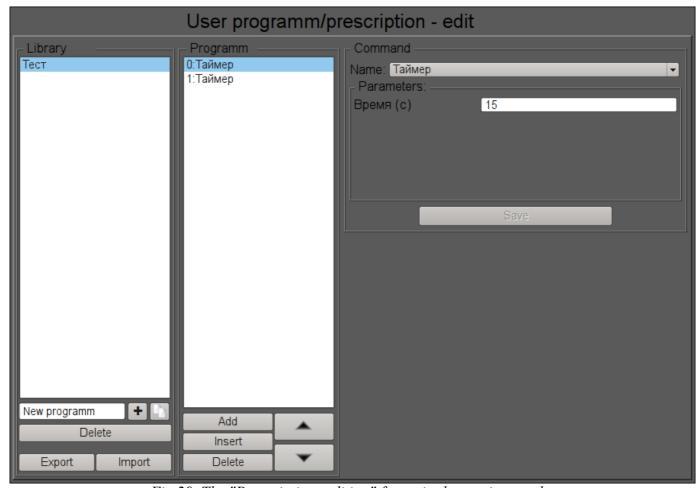

Fig. 29. The "Prescription: editing" frame in the runtime mode.

| ID         | Parameter          | Data<br>type | Config   | Config template | Description                                                          |
|------------|--------------------|--------------|----------|-----------------|----------------------------------------------------------------------|
| dbComs     | DB:Commands        | String       | Constant | DB              | Commands table name.                                                 |
| dbDB       | DB:Database        | String       | Constant | DB              | DB address with tables in view { <b>DBType</b> }. { <b>DBName</b> }. |
| dbProgs    | DB:Programs        | String       | Constant | DB              | Prescriptions-programs table name.                                   |
| fileExpImp | Export/import file | String       | Constant | File            | User's prescriptions-programs file for Export/Import.                |

## 18. Prescription: runtime (prescrRun)

An element, shown in Fig. 30, is one of the two frames for working with the prescriptions, which serves to direct execution of programs-prescriptions or observe for execution into external program-prescription executor, previously formed in the <u>Prescription: edit</u> frame.

The "Prescription: runtime" frame contains from left to right:

- "Start/stop/skip" two buttons to start and stop the selected program and button for skip current step execution.
- "Library" library with a list of programs.
- "Program" the document of the list of commands-steps of the selected in the library prescription-program. During the execution in this field it is monitored the current state by the appropriate highlight of the steps.

The executable prescription-program may be suspended by pressing the "Pause" button or interrupted by pressing the "Stop" one. Also possible skip step by place to button "Skip" into step execution time.

On the any completion of the prescription-program the message with the parameters of the session is generated, and archiving of the session's document is made. Message with the parameters of a session can be used during viewing the message's archive, or to generate a list of sessions, for example, in the graphics group to go to the history for the session's time. To view the reports history of program's execution you can click on the document and browse on the appearing on the right <u>navigation bar</u> on archival document. By default, the archive of documents is set to the depth of 10 documents.

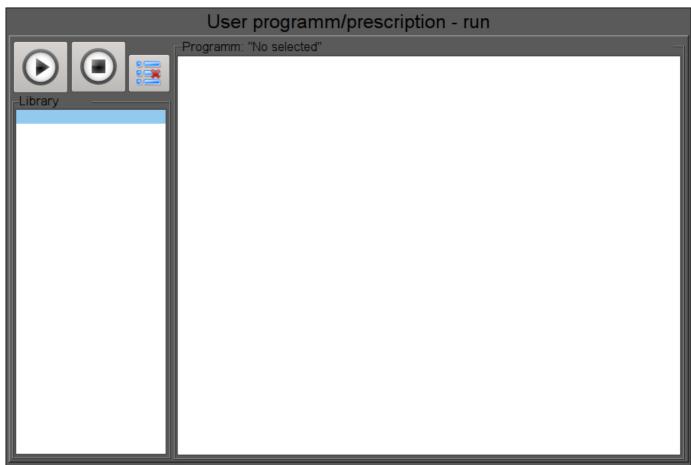

*Fig. 30. The "Prescription: runtime" frame in the development mode.* 

#### **Using - development**

This frame should be placed in the mnemonic schemes or panels logical container of the project's tree.

In the links of the frame it is necessary to set the database with the tables and the names of commands' and programs' tables themselves as in the <u>Prescription</u>; editing, and also link to external execution procedure of prescriptions, if that need.

To provide the possibility of execution the prescription in the background and finished sessions archivation while the operator switches to another frame, it is necessary for the frame in the project's tree to set the "Page: process not opened."

#### **Using - Runtime**

At the runtime mode the user can select the desired prescription-program and run-on execution and then track the execution progress or switch to other frames. Executable program you can pause by pressing the "Pause" button or terminate by pressing "Stop". Thereto you can skip current step execution by press button "Skip". The user can review or print reports of previously executed prescriptions for what it is necessary to press the left mouse button on the document and browse on the navigation bar through the archive of executable prescriptions.

Fig. 31 shows an example of a frame at runtime mode.

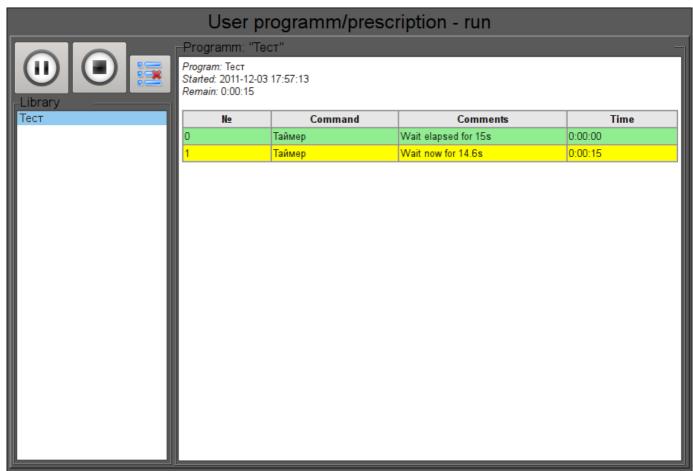

Fig.31. The "Prescription: runtime" frame in the runtime mode.

## Linking parameters

| ID                    | Parameter                     | Data type      | Config        | Config template   | Description                                       |  |  |  |
|-----------------------|-------------------------------|----------------|---------------|-------------------|---------------------------------------------------|--|--|--|
| Generic configuration |                               |                |               |                   |                                                   |  |  |  |
| dbComs                | DB:Commands                   | String         | Constant      | DB                | Commands table name.                              |  |  |  |
| dbDB                  | DB:Database                   | String         | Constant      | DB                | DB address with tables in view {DBType}.{DBName}. |  |  |  |
| dbProgs               | DB:Programs                   | String         | Constant      | DB                | Prescriptions-programs table name.                |  |  |  |
| To external pro       | ocedure linking. The exte     | ernal procedui | re realizatio | n example you can | see into DB Dynamic model                         |  |  |  |
| prExtCurCom           | Program (ext):current command | Integer        | Input link    | External curCom   |                                                   |  |  |  |
| prExtMode             | Program (ext):mode            | Integer        | Full link     | External mode     |                                                   |  |  |  |
| prExtProg             | Program (ext):program         | String         | Full link     | External prog     |                                                   |  |  |  |
| prExtStartTm          | Program (ext):start           | Integer        | Input link    | External startTm  |                                                   |  |  |  |
| prExtWork             | Program (ext):work            | String         | Input link    | External work     |                                                   |  |  |  |